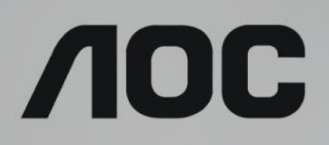

## Korisnički priručnik za LCD monitor

**AG273QZ** LED pozadinsko svjetlo

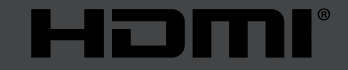

www.aoc.com ©2019 AOC. Sva prava su zadržana.

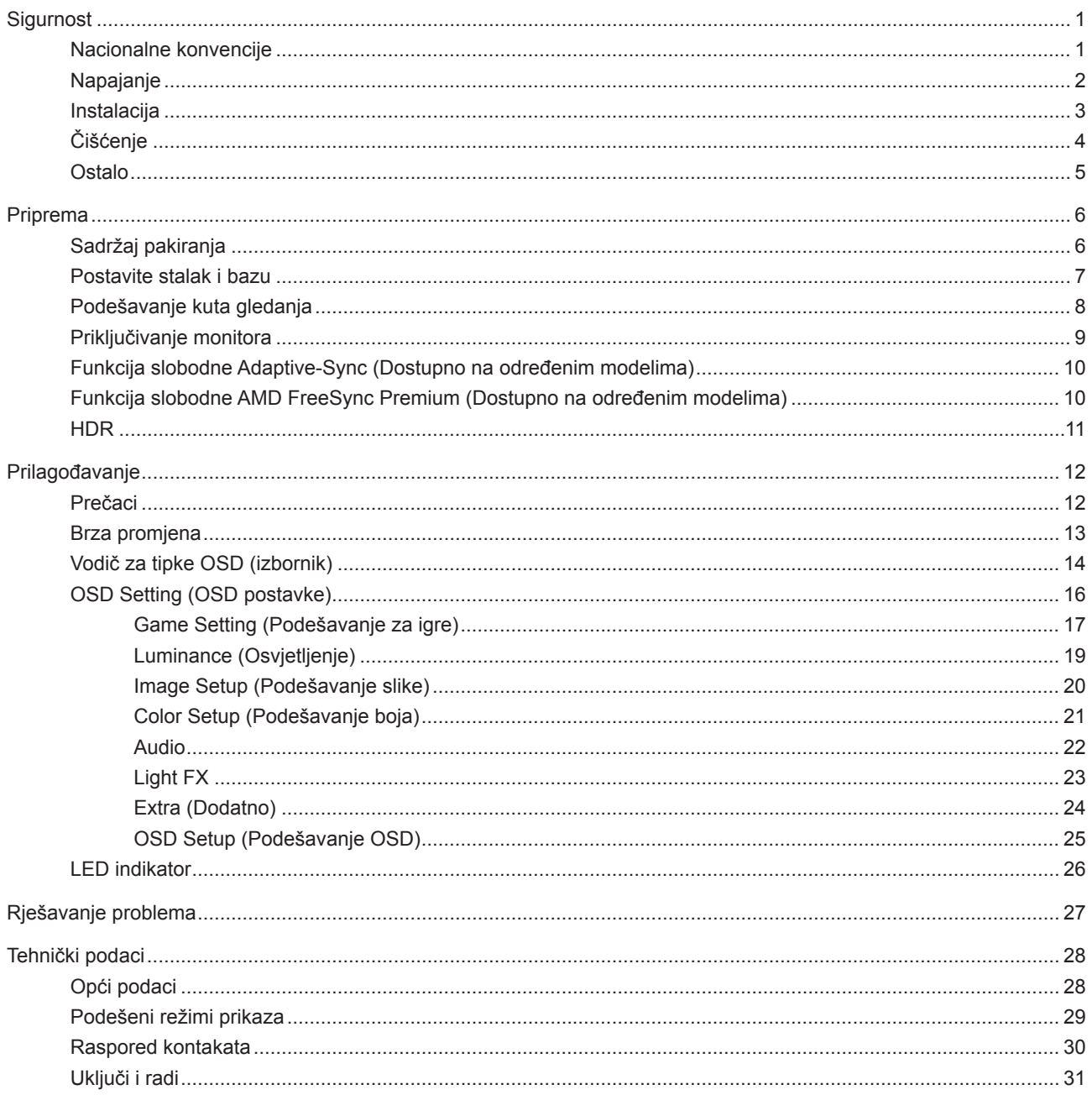

## <span id="page-2-0"></span>**Sigurnost**

### **Nacionalne konvencije**

Sljedeća potpoglavlja opisuju konvencije znakovlja koje se koristi u ovom dokumentu.

#### **Napomene, mjere opreza i upozorenja**

Kroz cijeli ovaj vodič, odlomci teksta mogu biti pridodani određenoj ikoni i ispisani u kosom ili naglašenom fontu. Ovi odlomci se napomene, mjere opreza i upozorenja i oni se koriste na ovaj način:

### ↖

**NAPOMENA:** NAPOMENA ukazuje na važnu informaciju koja vam pomaže da bolje koristite svoj računalni sustav.

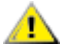

**OPREZ:** MJERA OPREZA ukazuje na moguću opasnost od oštećivanja hardvera ili gubitka podataka te vas upućuje kako da izbjegnete problem.

**UPOZORENJE:** UPOZORENJE ukazuje na moguću tjelesnu ugroženost i upućuje vas kako da je izbjegnete. Neka upozorenja mogu se pojaviti u alternativnim oblicima i ne moraju biti pridodana ikonama. U takvim slučajevima nadležna tijela vlasti propisuju posebni način upozorenja.

### <span id="page-3-0"></span>**Napajanje**

Monitor se smije napajati samo iz izvora napajanja koji je naveden na natpisnoj pločici. Ako niste sigurni koji vrstu napajanja imate doma, potražite savjet trgovca ili lokalne elektrodistribucije.

Monitor je opremljen tropolnim utikačem s uzemljenjem koji posjeduje treći kontakt (uzemljenje). Ovaj utikač odgovara samo za utičnicu s uzemljenjem kao zaštitom od dodirnog napona. Ako utičnica na odgovara tropolnom utikaču, kvalificirani električar mora izvršiti instalaciju ispravne utičnice ili morate koristiti adapter za uzemljenje. Nemojte onesposobiti sigurnosnu namjenu zaštitnog utikača.

Izvucite utikač uređaja iz utičnice za vrijeme nevremena s grmljavinom ili ako uređaj nećete koristiti u dužem vremenskom periodu. Ovim ćete zaštititi monitor od oštećenja koja mogu nastati od prenaponskih udarnih valova.

Nemojte preopterećivati razdjelnike i produžne kablove. Preopterećenje može dovesti do požara ili električnog udara.

Kako biste osigurali zadovoljavajući rad, monitor koristite samo s UL računalima koja imaju odgovarajuće utičnice s oznakom 100 - 240 V, min. 5 A.

Zidna utičnica mora se ugraditi u blizini uređaja i pristup do nje mora biti lak.

### <span id="page-4-0"></span>**Instalacija**

A Nemojte postavljati monitor na nestabilna kolica, stalak tronožac, nosač ili stol. Ako dođe do pada monitora, to može dovesti ozljeđivanja osoba i izazvati ozbiljna oštećenja uređaja. Koristite samo kolica, postolje, tronožac, nosač ili stol koji preporučuje proizvođač ili se prodaje uz ovaj proizvod. Slijedite upute proizvođača za ugradnju proizvoda te koristite dodatnu opremu za postavljanje koju je preporučio proizvođač. Proizvod na kolicima pomičite oprezno.

Nikad ne gurajte predmete u proreze na kućištu monitora. Može oštetiti dijelove kruga i tako prouzročiti požar ili Л električni udar. Nikad ne izlijevajte tekućine po monitoru.

Nemojte prednji dio uređaja stavljati na pod.

Ako želite monitor postaviti na policu ili zid, koristite se priborom za ugradnju koji je odobrio proizvođač i slijedite odgovarajuće upute.

Ostavite nešto prostora oko monitora kao što je ispod prikazano. U protivnom će cirkulacija zraka biti nedovoljna te stoga pregrijavanje može dovesti do požara ili oštećenja monitora.

Dolje pogledajte podatke o preporučenim područjima za ventilaciju oko monitora kad monitor montirate na zid ili na stalak:

#### **Ugrađeno na postolju**

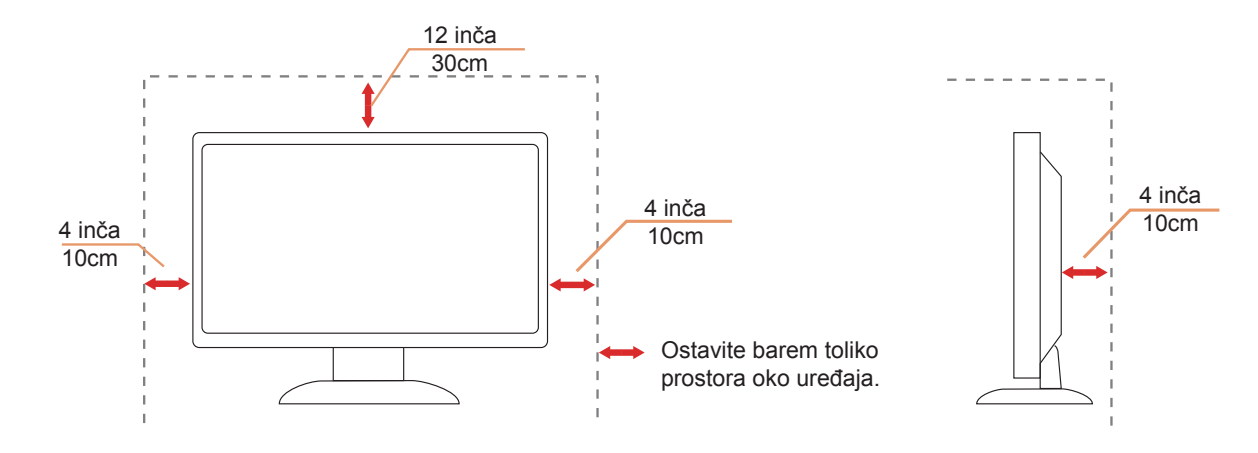

## <span id="page-5-0"></span>**Čišćenje**

Kućište čistite redovito krpom koju ste dobili s monitorom. Možete koristiti i blagi deterdžent za brisanje mrlja umjesto jakoga, koji bi mogao izazvati oštećenja na kućištu proizvoda.

Za vrijeme čišćenja pobrinite se da deterdžent ne teče po proizvodu. Krpa za čišćenje ne smije biti pregruba jer će izgrebati površinu ekrana.

Isključite prije čišćenja kabel za napajanje iz električne utičnice.

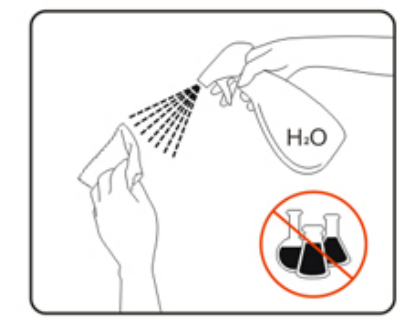

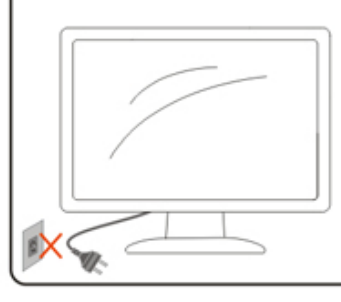

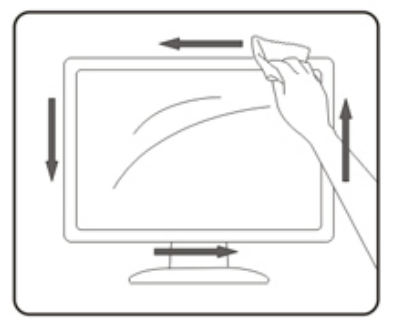

### <span id="page-6-0"></span>**Ostalo**

Ako se iz proizvoda širi čudan miris, zvuk ili dim, ODMAH isključite utikač iz utičnice za napajanje i pozovite servisni centar.

Pripazite da ventilacijski otvori ne budu zaklonjeni stolom ili zastorom.

LCD monitor nemojte za vrijeme rada izlagati jakim vibracijama ili udarcima.

Ne udarajte i ne ispuštajte monitor prilikom rada ili prijenosa.

## <span id="page-7-0"></span>**Priprema**

### **Sadržaj pakiranja**

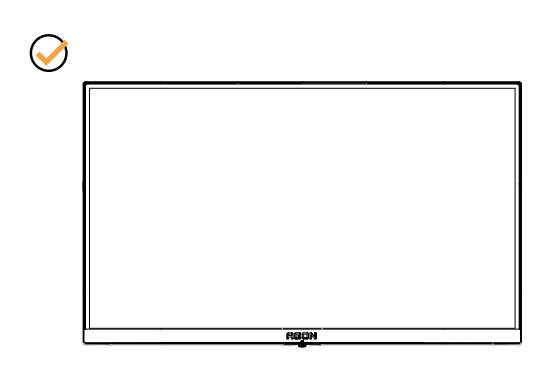

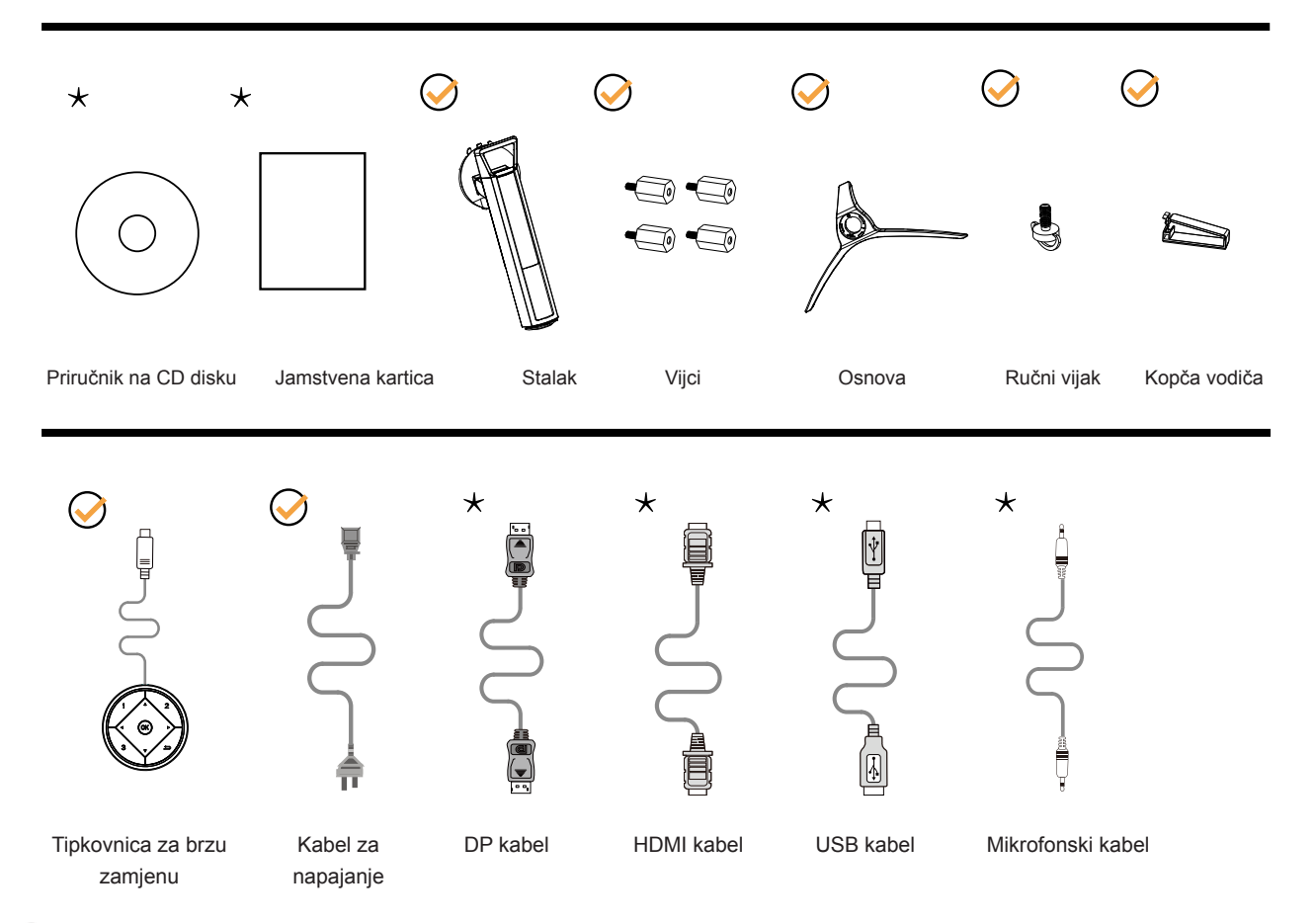

Svi signalni kabeli (DP, HDMI, USB i Mikrofonskikabeli) se ne isporučuju za sve zemlje i regije. Potvrdu potražite u lokalnoj trgovini ili u AOC zastupništvu.

### <span id="page-8-0"></span>**Postavite stalak i bazu**

Bazu postavite ili uklonite u skladu sa sljedećim koracima.

Postavljanje:

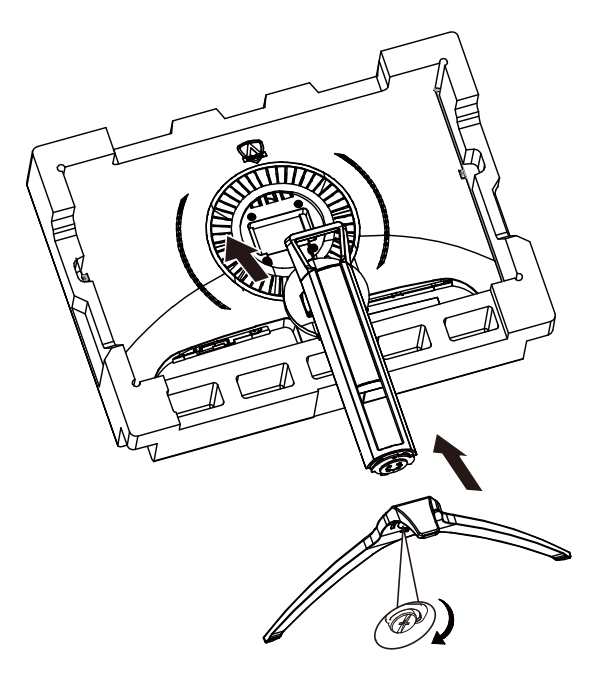

Skidanje:

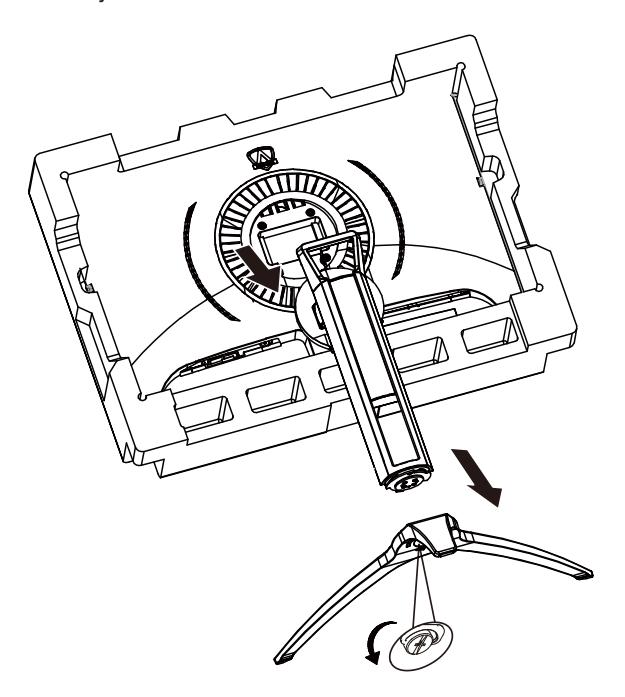

### <span id="page-9-0"></span>**Podešavanje kuta gledanja**

Za optimalno gledanje preporučuje se gledanje potpuno sprijeda u monitor, zatim podešavanje kuta monitora prema vlastitim željama.

Držite stalak tako da ne prevrnete monitor pri podešavanju kuta monitora. Monitor možete podešavati kako je dolje navedeno:

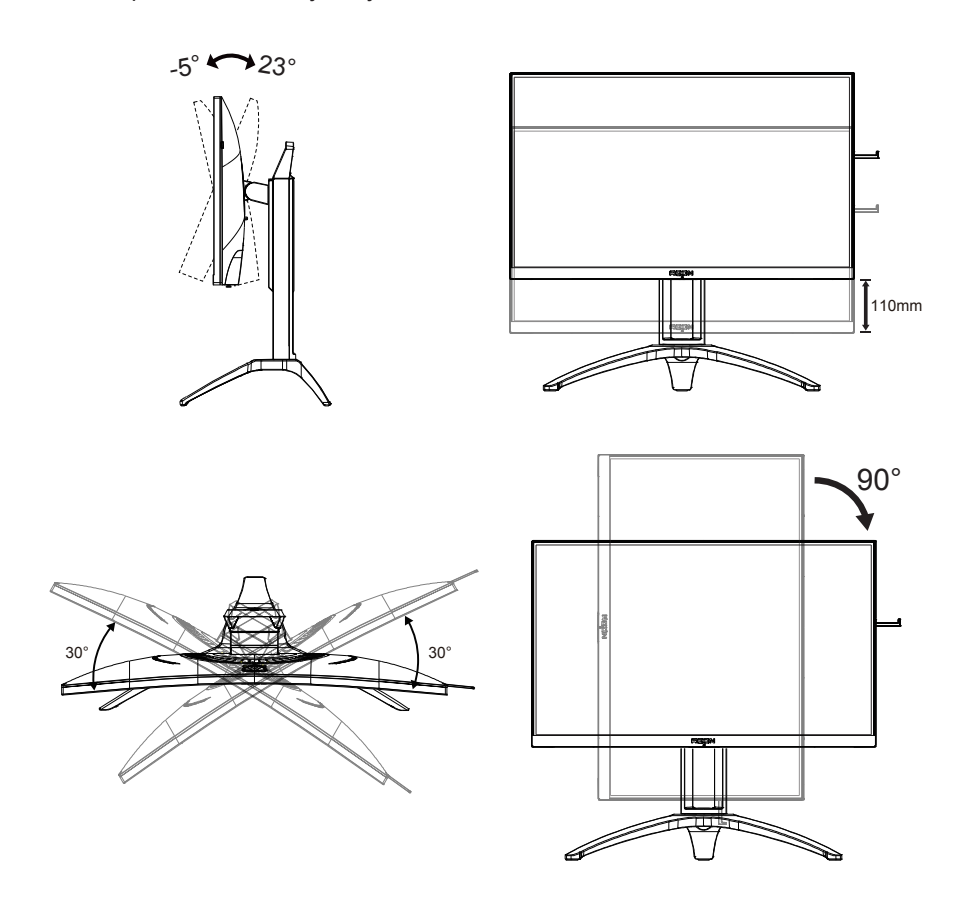

#### **NAPOMENA:**

Ne dodirujte LCD zaslon pri promjeni kuta monitora. Time možete slomiti ili oštetiti LCD ekran.

### <span id="page-10-0"></span>**Priključivanje monitora**

Spajanje kablova na stražnjoj srani monitora i računala

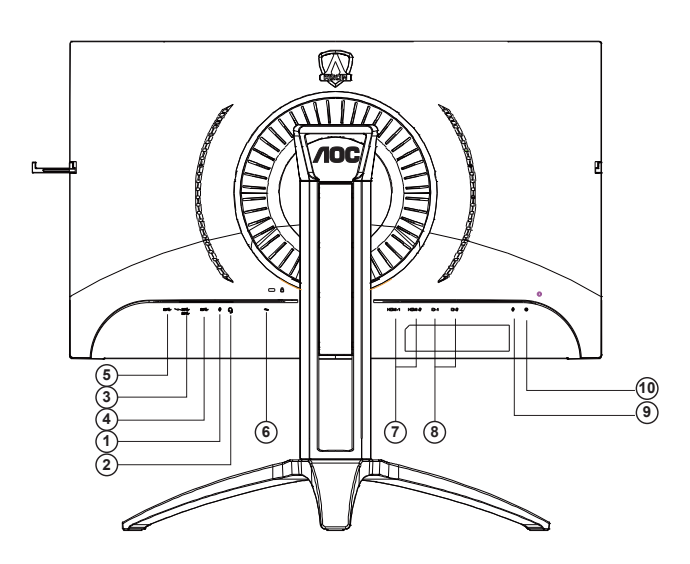

- 1. Ulaz za mikrofon
- 2. Slušalice (u kombinaciji s mikrofonom)
- 3. USB3.2 Gen1 priključak + brzo punjenje
- 4. USB3.2 Gen1 priključak
- 5. USB3.2 Gen1 ulaz
- 6. AC ulaz
- 7. HDMI
- 8. DP
- 9. Izlaz za mikrofon (Povezivanje na osobno računalo)
- 10. Tipkovnica za brzu zamjenu

#### **Priključivanje na računalo**

- 1. Kabel za napajanje čvrsto ukopčajte sa stražnje strane monitora.
- 2. Isključite računalo i iskopčajte kabel za napajanje.
- 3. Kabel za prijenos signala monitora ukopčajte u priključnicu za video na stražnjoj strani računala.
- 4. Ukopčajte kabel za napajanje računala i monitora u obližnju utičnicu.
- 5. Uključite računalo i monitor.

Ako monitor prikazuje sliku, instalacija je dovršena. Ako na monitoru nema slike, pogledajte poglavlje Rješavanje problema.

Zbog zaštite opreme, uvijek isključite računalo i LCD monitor prije međusobnog povezivanja.

### <span id="page-11-0"></span>**Funkcija slobodne Adaptive-Sync (Dostupno na određenim modelima)**

- 1. Funkcija slobodne Adaptive-Sync radi s DP/HDMI.
- 2. Kompatibilna grafička kartica: Preporučeni popis pronađite u nastavku, možete provjeriti i popis na web-stranici [www.](http://www.AMD.com) [AMD.com](http://www.AMD.com)
- Radeon™ RX Vega serija
- Radeon™ RX 500 serija
- Radeon™ RX 400 serija
- Radeon™ R9/R7 300 serija (izuzeta serija R9 370/X, R7 370/X, R7 265)
- Radeon™ Pro Duo (2016)
- Radeon™ R9 Nano serija
- Radeon™ R9 Fury serija
- Radeon™ R9/R7 200 serija (izuzeta serija R9 270/X, R9 280/X)

### **Funkcija slobodne AMD FreeSync Premium (Dostupno na određenim modelima)**

- 1. Funkcija slobodne AMD FreeSync Premium radi s DP/HDMI.
- 2. Kompatibilna grafička kartica: Preporučeni popis pronađite u nastavku, možete provjeriti i popis na web-stranici [www.](http://www.AMD.com) [AMD.com](http://www.AMD.com)
- Radeon™ RX Vega serija
- Radeon™ RX 500 serija
- Radeon™ RX 400 serija
- Radeon™ R9/R7 300 serija (izuzeta serija R9 370/X, R7 370/X, R7 265)
- Radeon™ Pro Duo (2016)
- Radeon™ R9 Nano serija
- Radeon™ R9 Fury serija
- Radeon™ R9/R7 200 serija (izuzeta serija R9 270/X, R9 280/X)

### <span id="page-12-0"></span>**HDR**

Kompatibilno s ulaznim signalima u HDR10 formatu.

Zaslon može automatski aktivirati HDR funkciju ako su uređaj za reprodukciju i sadržaj kompatibilni. Više informacija o kompatibilnosti uređaja i sadržaja zatražite od proizvođača uređaja i dobavljača sadržaja. Odaberite "ISKLJUČENO" za HDR funkciju kada nema potrebe za automatskim aktiviranjem funkcije.

#### Napomena:

- 1. Za DisplayPort/HDMI sučelje u verzijama sustava WIN10 nižima (starijima) od V1703.
- 2. Dostupno je samo HDMI sučelje i DisplayPort sučelje ne može raditi s V1703 verzijom sustava WIN10.
- 3. 3840x2160 pri 50 Hz/60 Hz se ne preporučuje i koristi se u računalu samo za UHD plejer ili Xbox-ove / PS4-Pro.
- a. Razlučivost zaslon postavljena je na 3840\*2160, a HDR je unaprijed postavljan na UKLJUČENO. Pod ovim uvjetima, zaslon će biti malo tamniji, označavajući da je aktiviran HDR.
- a. Nakon ulaska u aplikaciju, najbolji HDR efekt može se postići kada se razlučivost promijeni na 3840\*2160 (ako je dostupna).

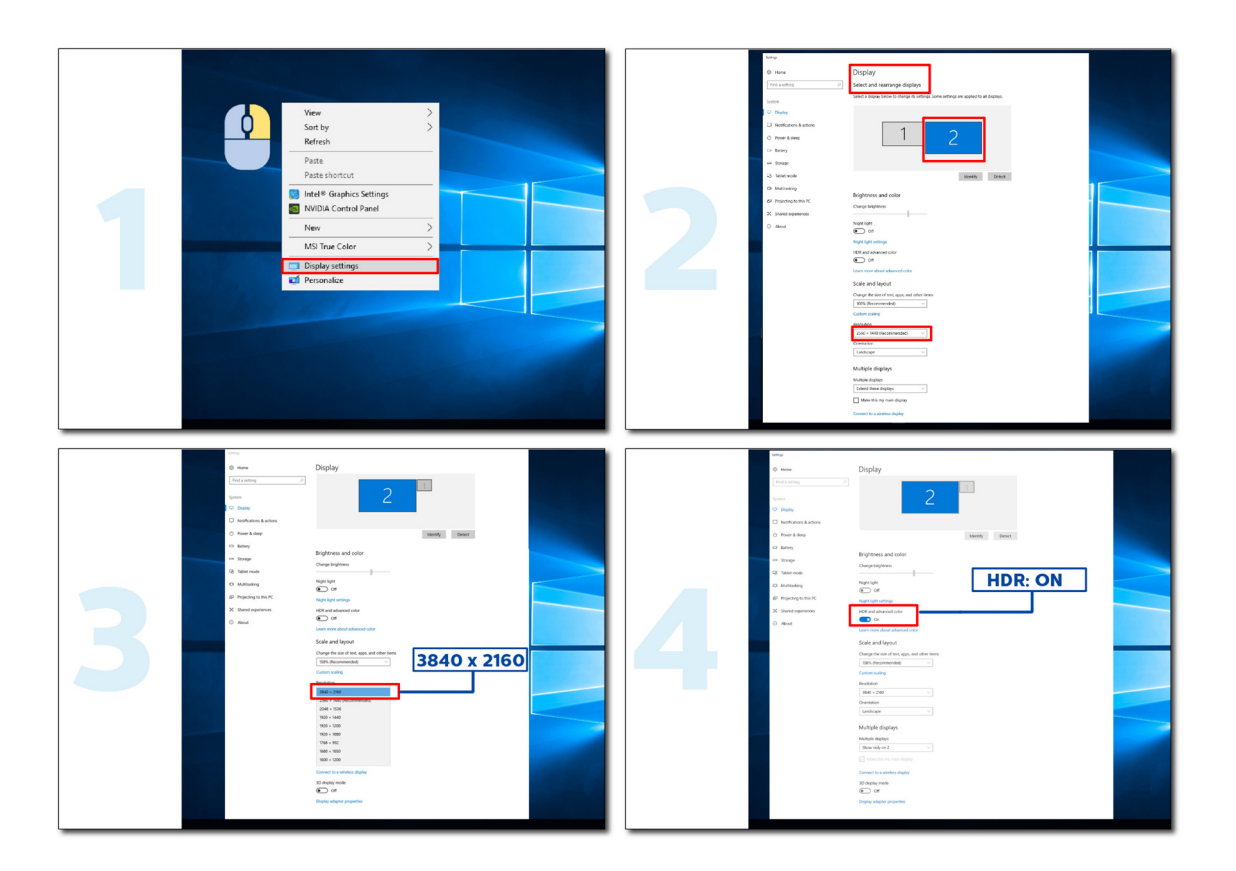

## <span id="page-13-0"></span>**Prilagođavanje**

### **Prečaci**

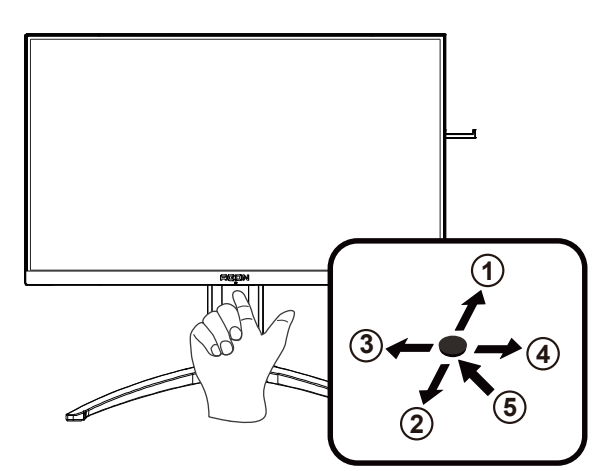

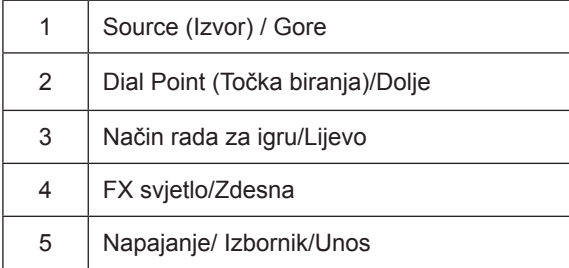

#### **Napajanje/Izbornik/Unos**

Pritisnite gumb za napajanje za uključivanje monitora.

Kad se ne prikazuje OSD izbornik, pritisnite za prikaz OSD izbornika ili potvrdu izbora. Za isključivanje monitora držite pritisnutim oko 2 sekunde.

#### **Dial Point (Točka biranja)**

Kada nema OSD-a, pritisnite gumb Dial Point (Mjesto biranja) radi prikaza/skrivanja mjesta biranja.

#### **Način rada za igru/Lijevo**

Kada se ne prikazuje OSD izbornik, pritisnite tipku "Lijevo" za otvaranje funkcije načina igre, zatim pritisnite tipku "Lijevo" ili "Desno" za odabir načina igre (FPS, RTS, Utrke, Igrač 1, Igrač 2 ili Igrač 3) na osnovi različitih vrsta igre.

#### **FX svjetlo/Zdesna**

Kad nema OSD izbornika, pritisnite tipku "Desno" za aktiviranje funkcije Svjetlo FX.

#### **Izvor/Gore**

Kada je OSD zatvoren, pritiskom na gumb Izvor će se konfigurirati funkcija tipkovničkog prečaca.

### <span id="page-14-0"></span>**Brza promjena**

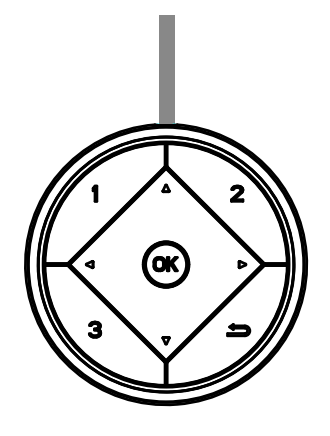

#### **:**

Kad nema OSD izbornika, pritisnite tipku < za otvaranje funkcije načina igre, zatim pritisnite tipku < ili > za odabir načina igre (FPS, RTS, Utrke, Igrač 1, Igrač 2 ili Igrač 3), na osnovi različitih vrsta igre..

#### **:**

Kad se ne prikazuje OSD izbornik, pritisnite gumb  $\blacktriangleright$  kako biste aktivirali traku za podešavanje opcije upravljanje sjenama, pritisnite  $\blacktriangleleft$  or  $\blacktriangleright$  kako biste podesili kontrast za jasnu sliku.

#### Menu/OK

Ako nema OSD izbornika, pritisnite za prikaz OSD izbornika ili potvrdite odabir.

#### **▲**

Kad je OSD zatvoren, pritiskom na gumb ▲ će se konfigurirati funkcija tipkovničkog prečaca.

#### **▼**

Kada nema OSD-a, pritisnite gumb Dial Point (Mjesto biranja) radi prikaza/skrivanja mjesta biranja..

#### **1:**

Pritisnite gumb 1 za odabir načina Igrač 1

#### **2:**

Pritisnite gumb 2 za odabir načina Igrač 2

#### **3:**

Pritisnite gumb 3 za odabir načina Igrač 3

#### $\rightarrow$

Pritisnite za povratak na prethodni odabir.

### <span id="page-15-0"></span>**Vodič za tipke OSD (izbornik)**

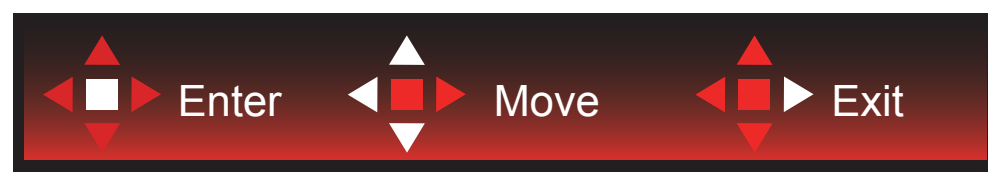

Enter: Tipku Enter koristite za ulaz na sljedeću razinu OSD izbornika Move (Premještanje): Tipkama za slijeva/gore/dolje premjestite odabir OSD izbornika Exit (Izlaz): Izlaz iz OSD izbornika vrši se tipkom Exit

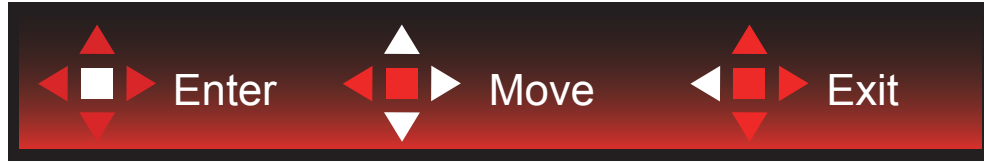

Enter: Tipku Enter koristite za ulaz na sljedeću razinu OSD izbornika Move (Premještanje): Tipkama za zdesna/gore/dolje premjestite odabir OSD izbornika Exit (Izlaz): Izlaz iz OSD izbornika vrši se tipkom Exit

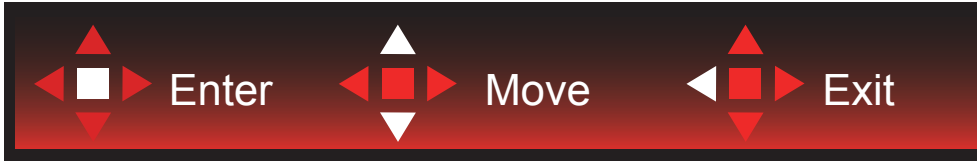

Enter: Tipku Enter koristite za ulaz na sljedeću razinu OSD izbornika Move (Premještanje): Tipkama za gore/dolje premjestite odabir OSD izbornika Exit (Izlaz): Izlaz iz OSD izbornika vrši se tipkom Exit

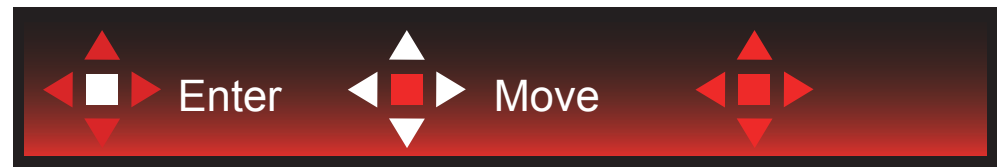

Move (Premjesti): Tipkama za lijevo/desno/gore/dolje pomičite odabir OSD izbornika

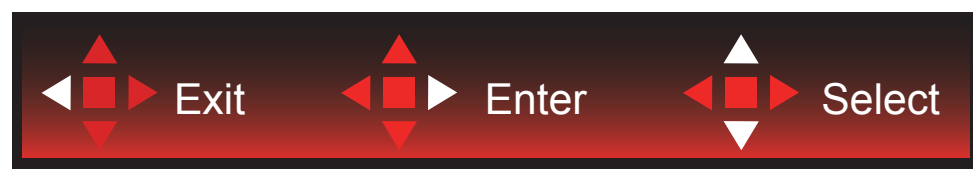

Exit (Izlaz): Tipkom za lijevo možete se vratiti na prethodnu razinu OSD izbornika Enter: Tipku za desno koristite za ulaz na sljedeću razinu OSD izbornika Select (Odabir): Tipkama za gore/dolje pomičite odabir OSD izbornika

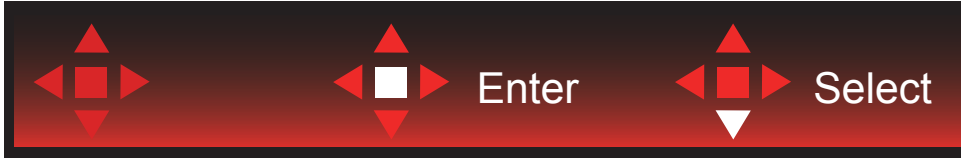

Enter: Tipkom Enter provedite postavke OSD izbornika i vratite se na prethodnu razinu OSD izbornika Select (Odabir): Tipkom za dolje prilagodite postavku OSD izbornika

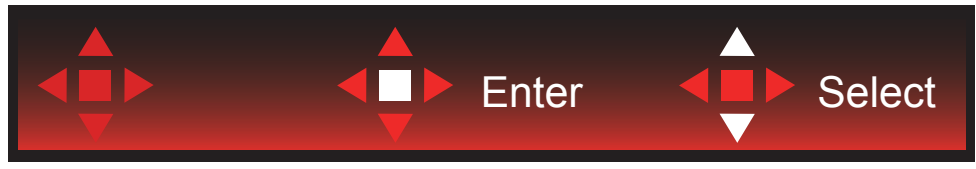

Select (Odabir): Tipkama za gore/dolje prilagodite postavku OSD izbornika

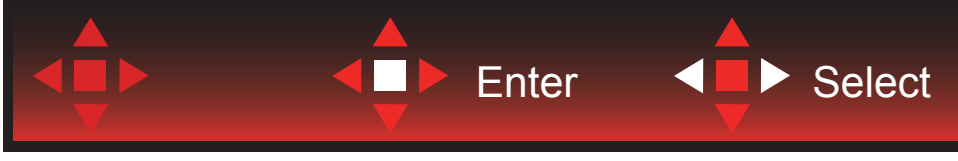

Enter: Tipkom Enter vratite se na prethodnu razinu OSD izbornika Select (Odabir): Tipkama za lijevo/desno prilagodite postavku OSD izbornika

### <span id="page-17-0"></span>**OSD Setting (OSD postavke)**

**Osnovne i jednostavne upute za upravljačke tipke.**

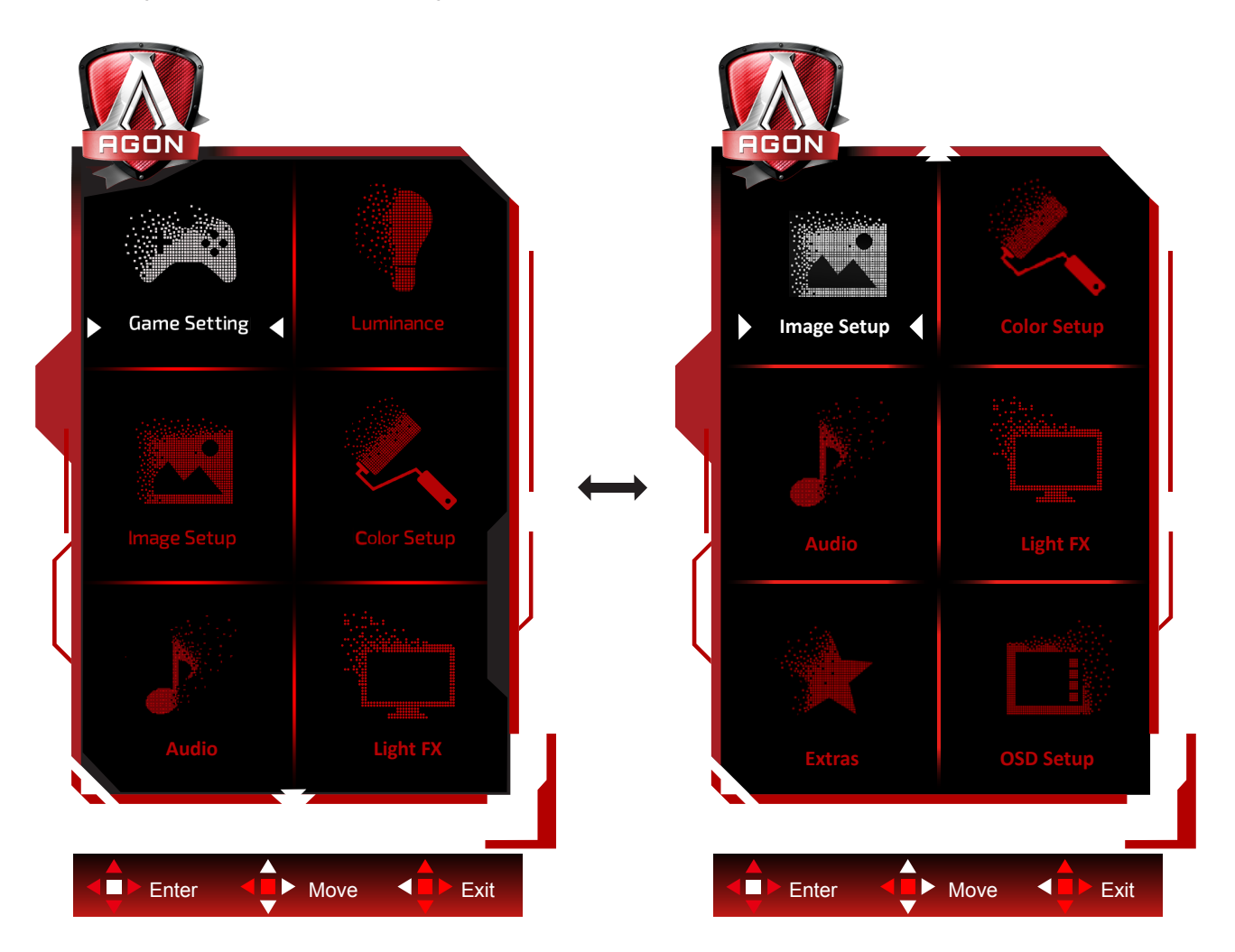

- 1). Pritisnite gumb IZBORNIK da se aktivira OSD prozor.
- 2). U vodiču za tipke potražite upute za pomicanje ili odabir (prilagodbu) postavki OSD izbornika.
- 3). Funkcija zaključavanja/otključavanja OSD izbornika: Za zaključavanje ili otključavanje OSD izbornika pritisnite gumb Doljei držite 10 sekundi dok OSD funkcija nije aktivna.

#### **Napomene:**

- 1). Ako uređaj ima samo jedan ulazni signal, neće se moći podešavati "Input Select" (izbor ulaza).
- 2). ECO načini (osim standardnog načina) DCR i DCB način , za ova četiri stanja od kojih samo jedno može postojati.

<span id="page-18-0"></span>**Game Setting (Podešavanje za igre)**

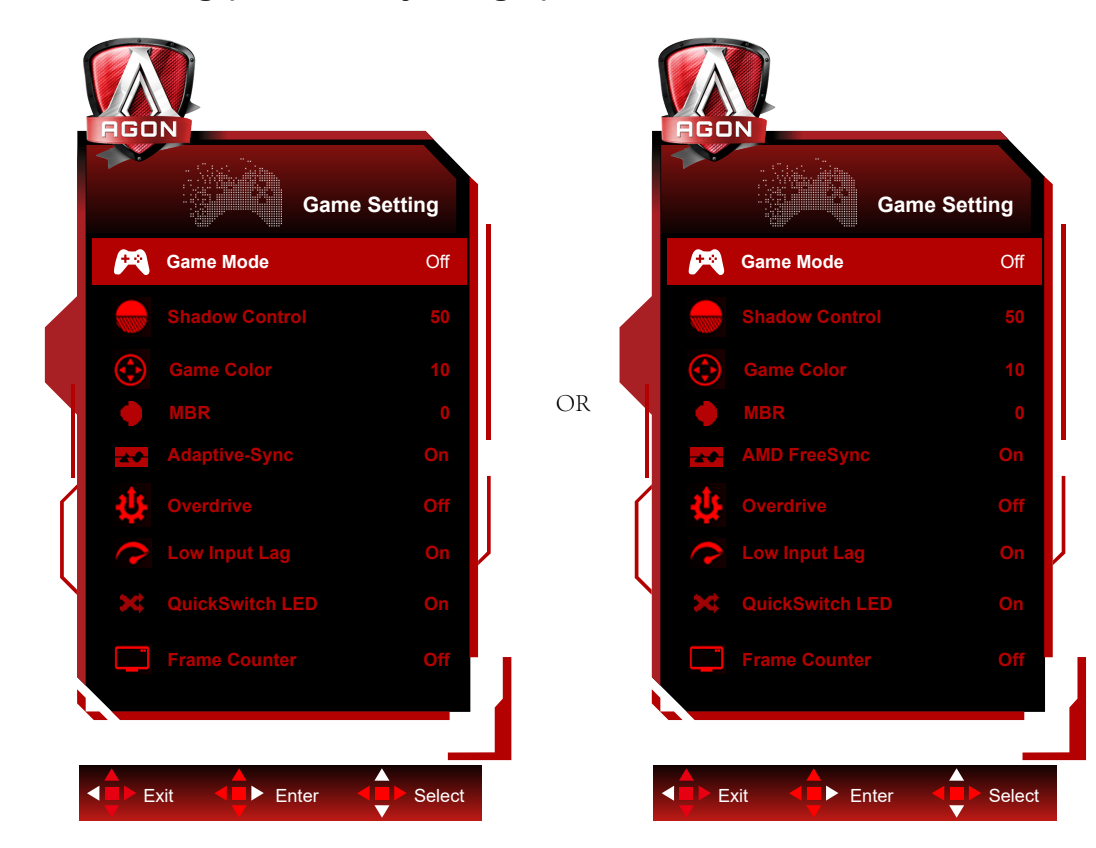

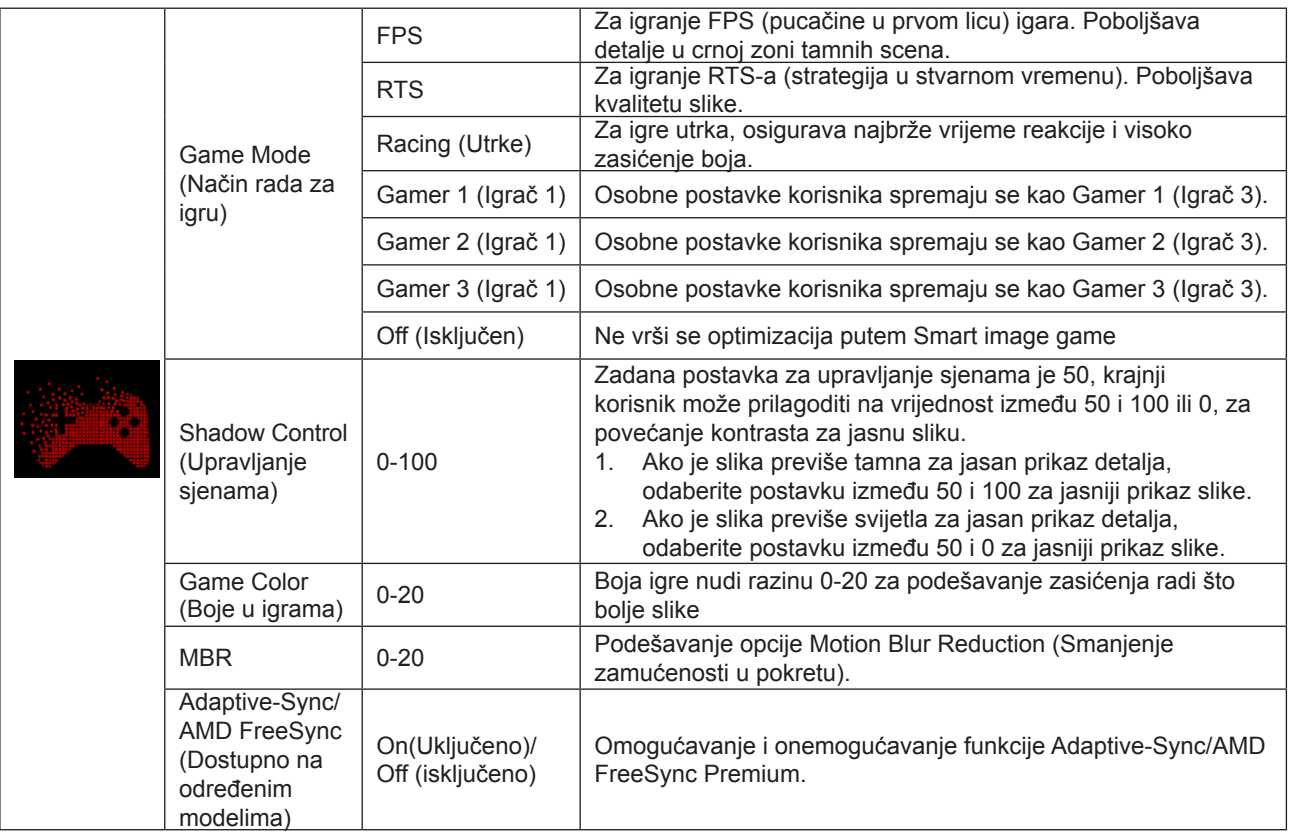

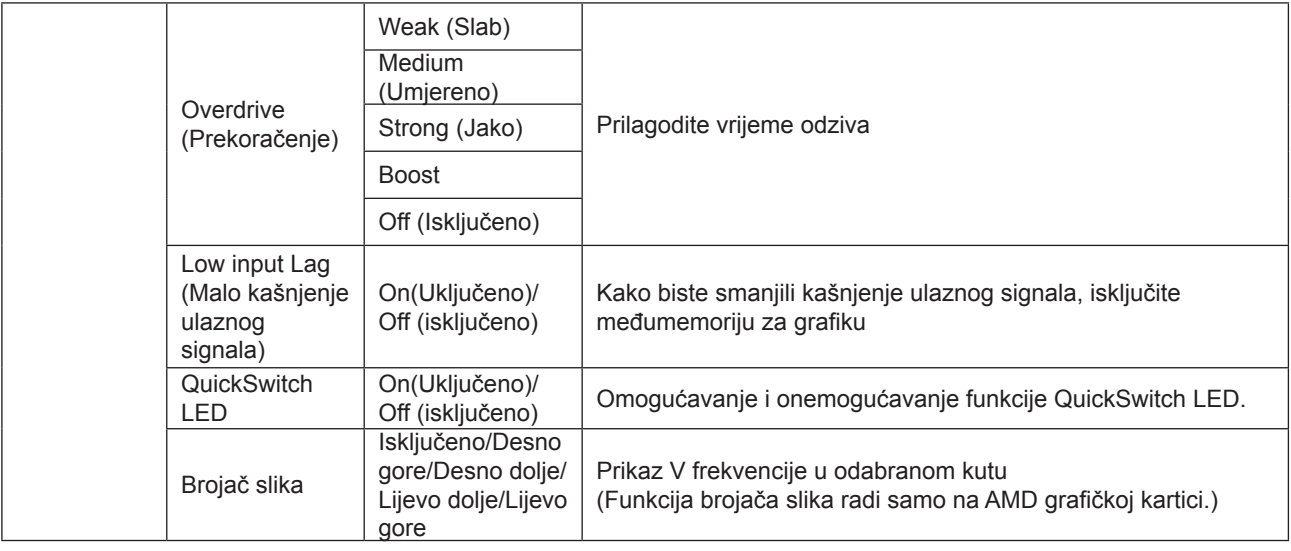

#### **Napomena:**

1) Funkcije MBR i Overdrive Boost (Pojačani rad) dostupne su samo kada je Adaptive-Sync/AMD FreeSync Premium isključen i kada je vertikalna frekvencija do 75 Hz.

2) The screen brightness will be reduced when adjusting MBR or Over driver setting to Boost.

3) Dok je HDR postavljen na "isključeno" u "Image Settings" (Postavke slike) i ulazni izvor ima HDR sadržaj, stavke "Game Mode" (Način za igre), "Dark Field Control" (Kontrola tamnog područja), "Game Tone" (Ton igre) i "MBR" ne možete podešavati u "Game Settings" (Postavke Igre).

"Enhanced" (Poboljšano) nije dostupno u "Overdrive" (Pojačani pogon).

### <span id="page-20-0"></span>**Luminance (Osvjetljenje)**

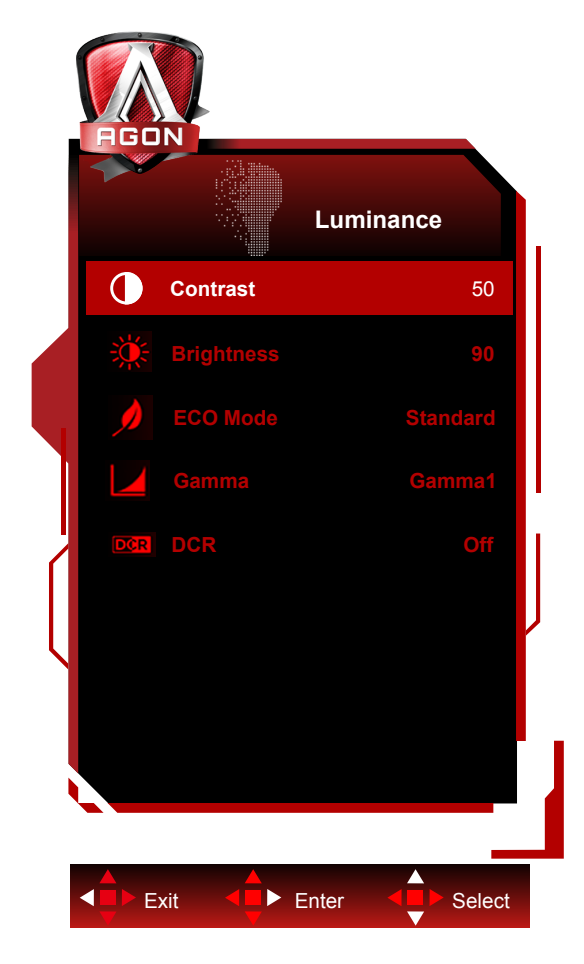

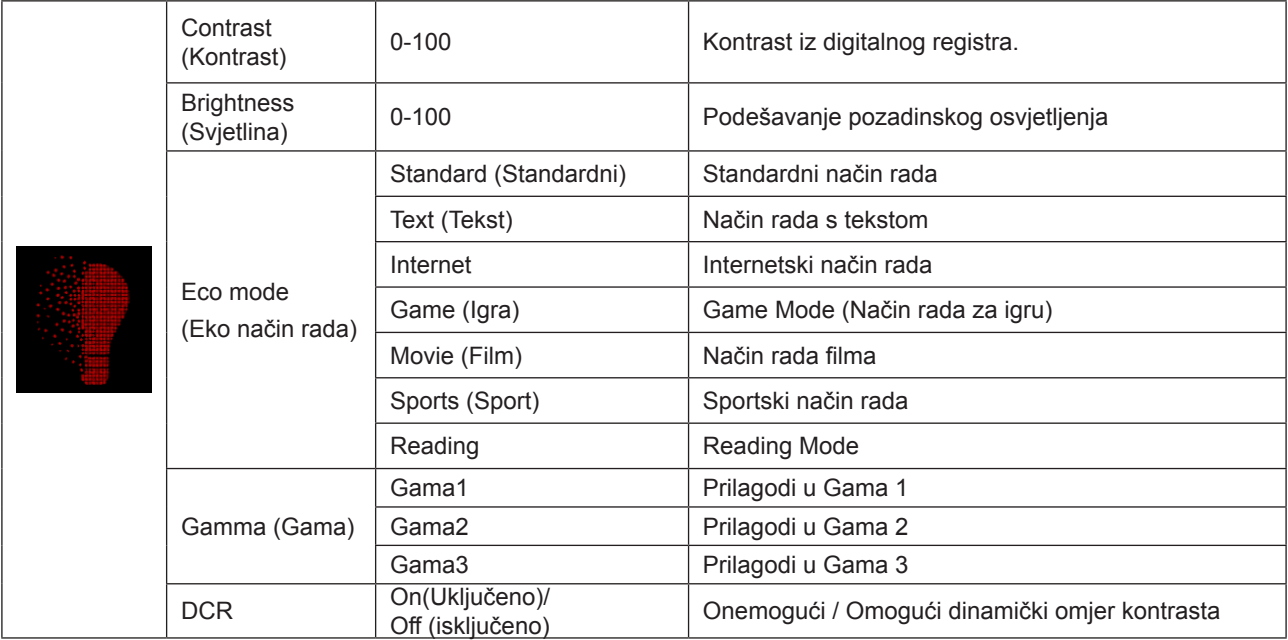

#### **Napomena:**

Kad je HDR postavka u "Postavke slike" postavljena na "isključeno", a ulazni izvor sadrži HDR sadržaj, "Osvjetljenje" nije moguće podesiti.

### <span id="page-21-0"></span>**Image Setup (Podešavanje slike)**

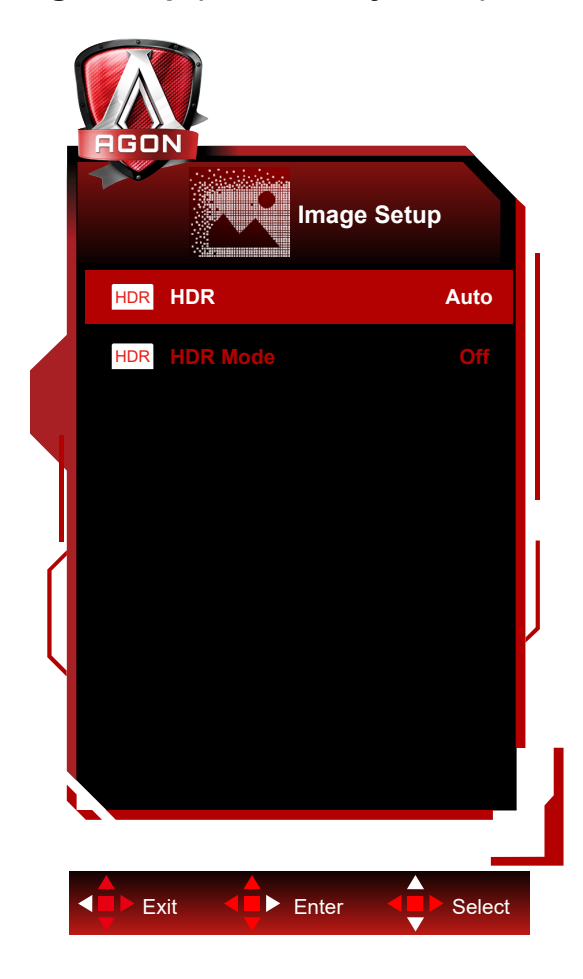

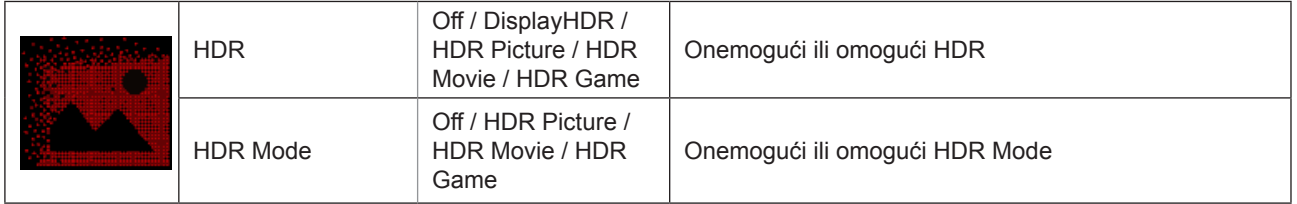

#### **Napomena:**

When HDR is detected, the HDR option is displayed for adjustment; when HDR is not detected, the HDR Mode option is displayed for adjustment

#### <span id="page-22-0"></span>**Color Setup (Podešavanje boja)**

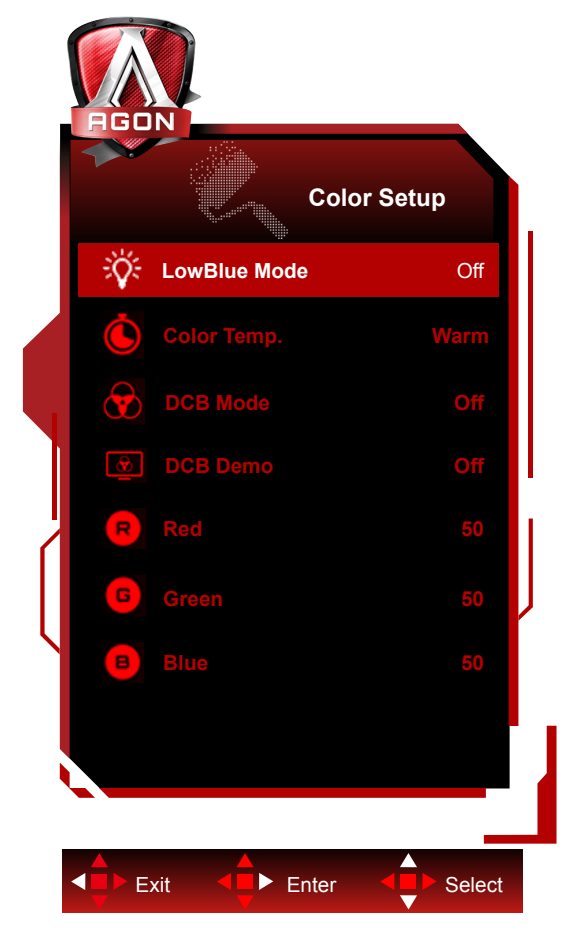

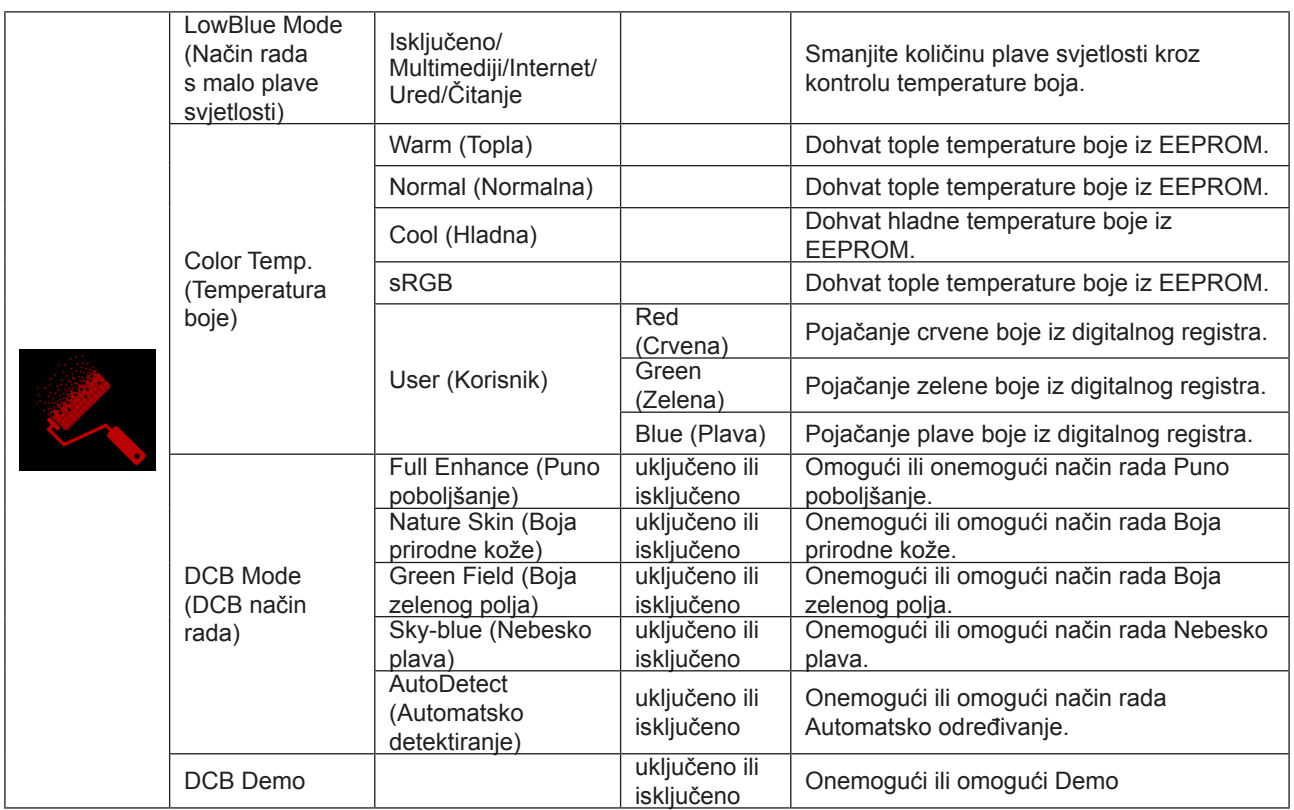

#### **Napomena:**

Dok je HDR postavka u "Image Settings" (Postavke slike) postavljena na "isključeno" i ulazni izvor ima HDR sadržaj, ne možete podešavati nijednu stavku u "Color Settings" (Postavke boje).

### <span id="page-23-0"></span>**Audio**

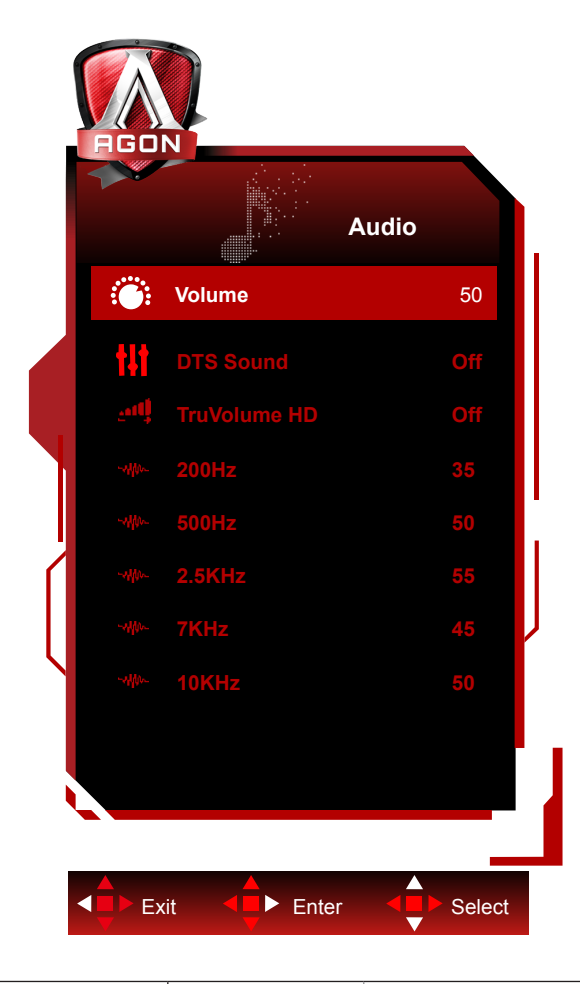

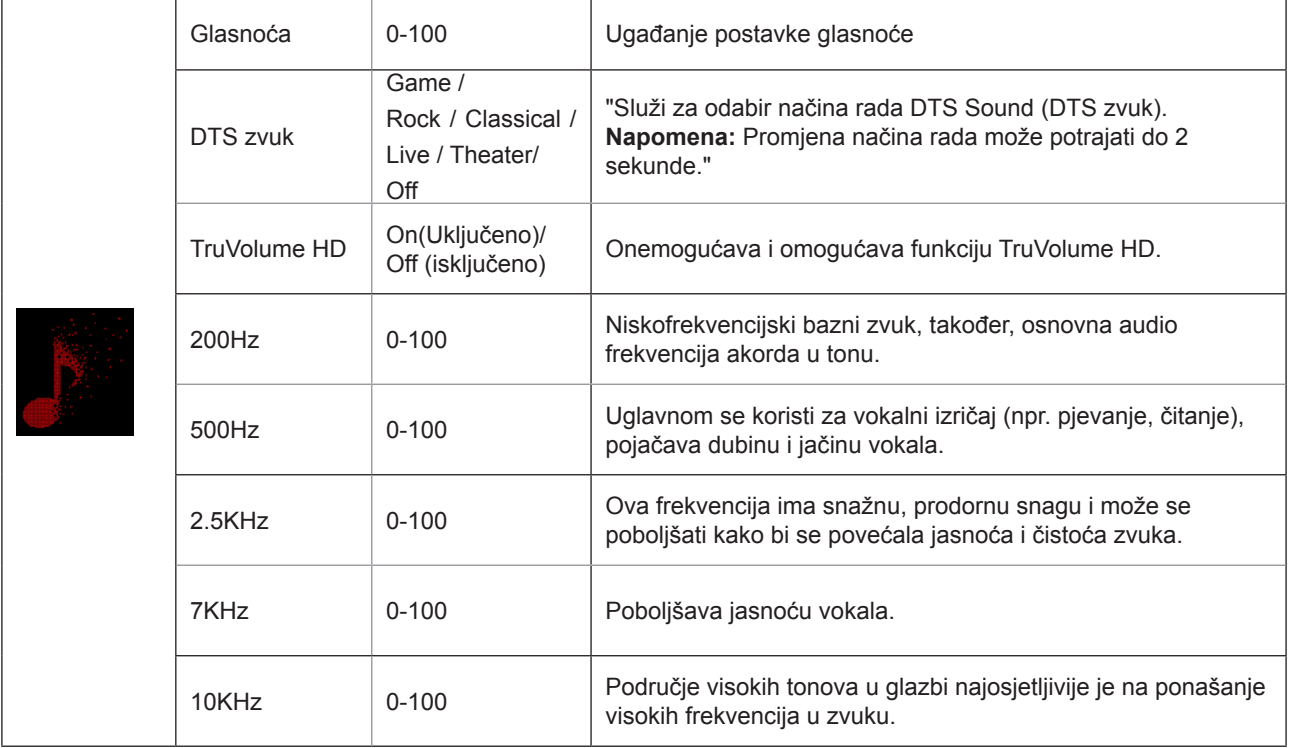

### <span id="page-24-0"></span>**Light FX**

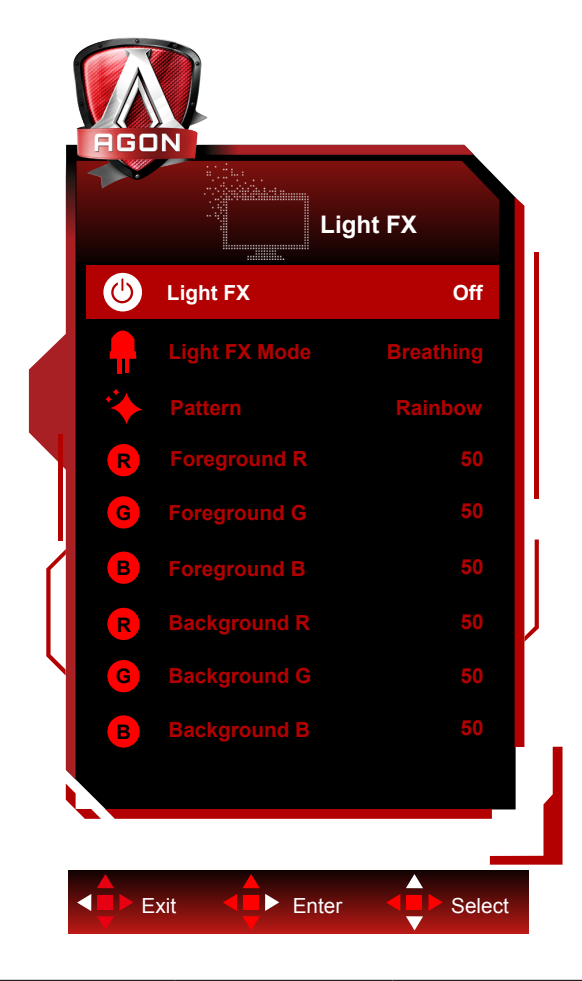

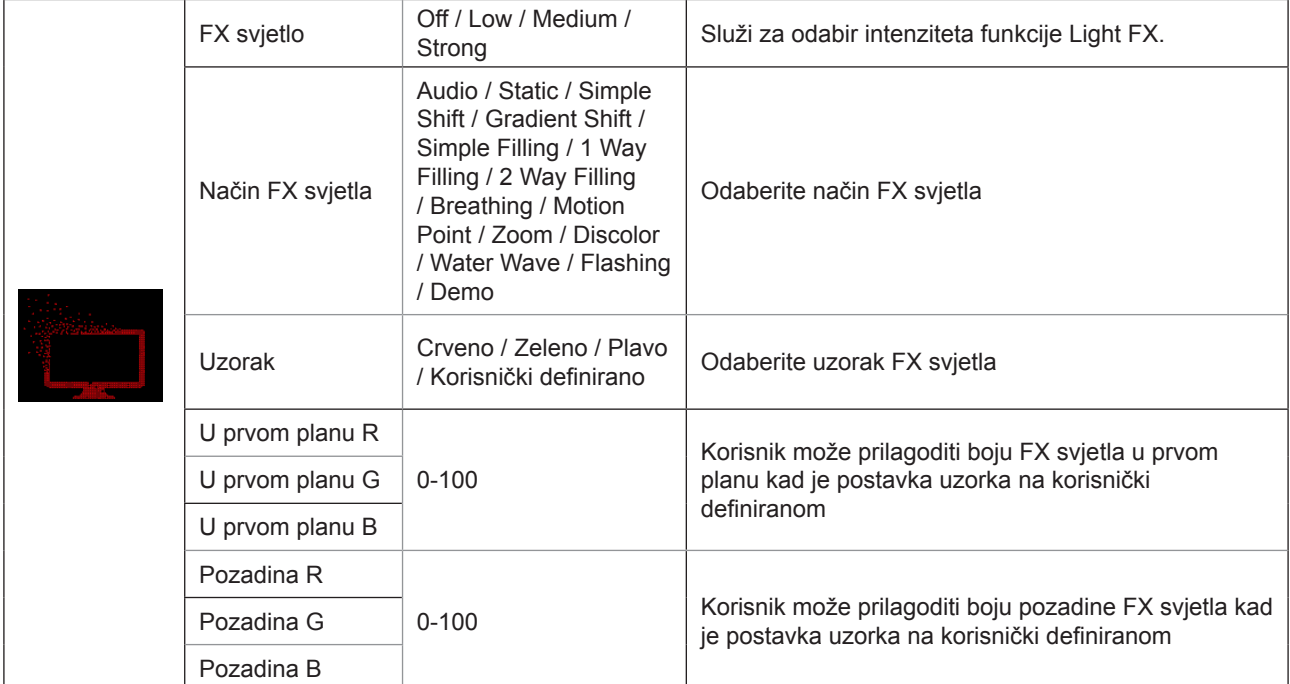

### <span id="page-25-0"></span>**Extra (Dodatno)**

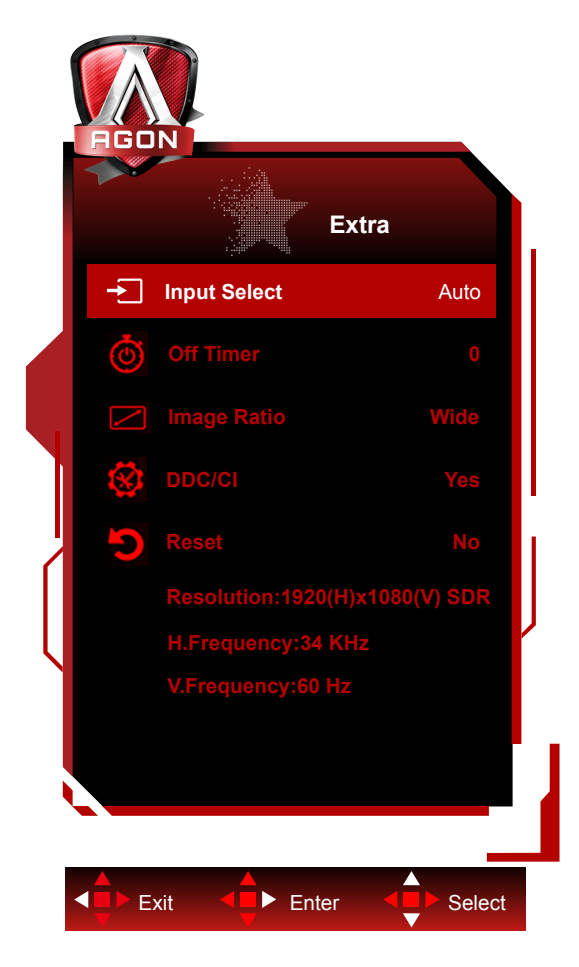

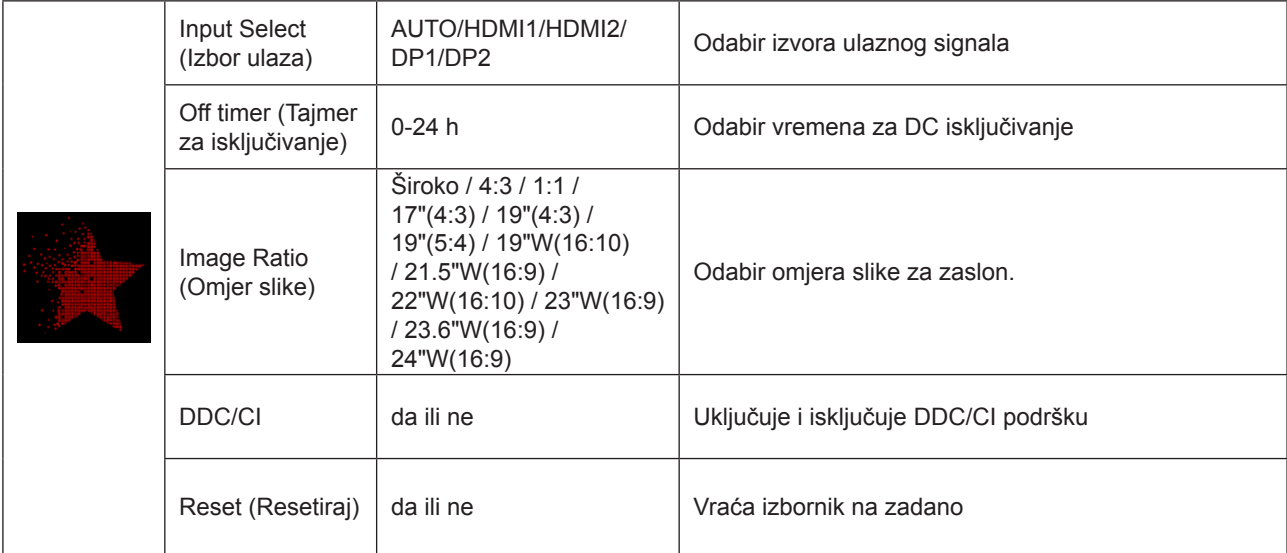

### <span id="page-26-0"></span>**OSD Setup (Podešavanje OSD)**

![](_page_26_Picture_110.jpeg)

#### **Napomene:**

Ako DP video sadržaj podržava DP1.2/DP1.4, odaberite DP1.2/DP1.4 za DP mogućnost; u protivnom odaberite DP1.1.

### <span id="page-27-0"></span>**LED indikator**

![](_page_27_Picture_23.jpeg)

# <span id="page-28-0"></span>**Rješavanje problema**

![](_page_28_Picture_215.jpeg)

## <span id="page-29-0"></span>**Tehnički podaci**

### **Opći podaci**

![](_page_29_Picture_147.jpeg)

![](_page_29_Picture_3.jpeg)

### <span id="page-30-0"></span>**Podešeni režimi prikaza**

![](_page_30_Picture_294.jpeg)

### <span id="page-31-0"></span>**Raspored kontakata**

![](_page_31_Picture_1.jpeg)

19–polni signalni kabel za prikaz u boji

![](_page_31_Picture_228.jpeg)

![](_page_31_Figure_4.jpeg)

20–polni signalni kabel za prikaz u boji

![](_page_31_Picture_229.jpeg)

### <span id="page-32-0"></span>**Uključi i radi**

#### **Plug & Play DDC2B značajka**

Ovaj monitor je opremljen VESA DDC2B mogućnostima u skladu s VESA DDC STANDARDOM. Na taj način omogućava se monitoru da računalni sustav izvijesti o svojem identitetu i da mu proslijedi dodatne podatke o svojim mogućnostima prikaza, što ovisi u tome koja razina DDC se koristi.

DDC2B je dvosmjerni podatkovni kanal koji se temelji na I2C protokolu. Računalni sustav može zatražiti EDID podatke preko DDC2B kanala.

![](_page_32_Picture_4.jpeg)

DTS patente pronaći ćete na http://patents.dts.com. Proizvedeno pod licencom tvrtke DTS Licensing Limited. DTS, simbol te DTS i simbol zajedno su registrirani trgovački znakovi, a DTS Sound je trgovački znak tvrtke DTS, Inc. © DTS, Inc. Sva prava pridržana.